# **How to Submit "Boilers & Pressure Vessels Design Registration" application**

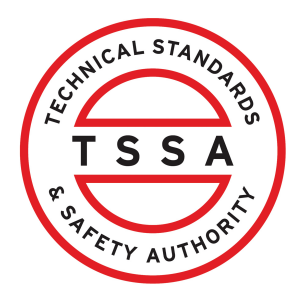

This guide provides step-by-step instructions on how to submit an application for "Boilers & Pressure Vessels Design Registration" in TSSA Client Portal

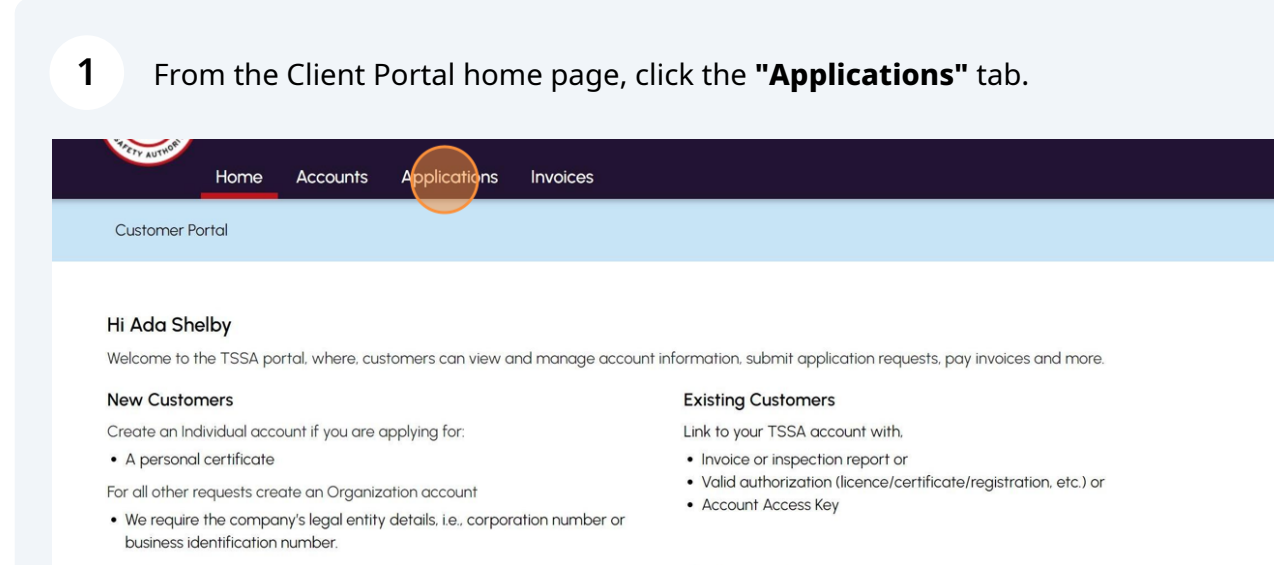

#### Third Party Property Management Companies

Link to your own TSSA account prior to linking to the owner/operator you wish to transact on behalf of, i.e. pay an invoice, submit an application request,

If you do not have an account with TSSA:

- Please create a Third-Party Property Manager account first.
- . Then proceed to linking to the owner/operator you wish to transact on behalf of
- The [Consent to Grant Third Party Access] form will need to be completed.

#### **Third Party Submitters**

Link to your own TSSA account prior to linking to the owner/operator you wish to transact on behalf of, i.e. submit an application request,

If you do not have an account with TSSA:

- . Please create a Third-Party Submitter type account first.
- . Then proceed to linking to the owner/operator you wish to submit an application request for.
- The [Consent to Grant Third Party Access] form will need to be completed

Click the **"BPV Design Registration"** link under **"Online Applications".**

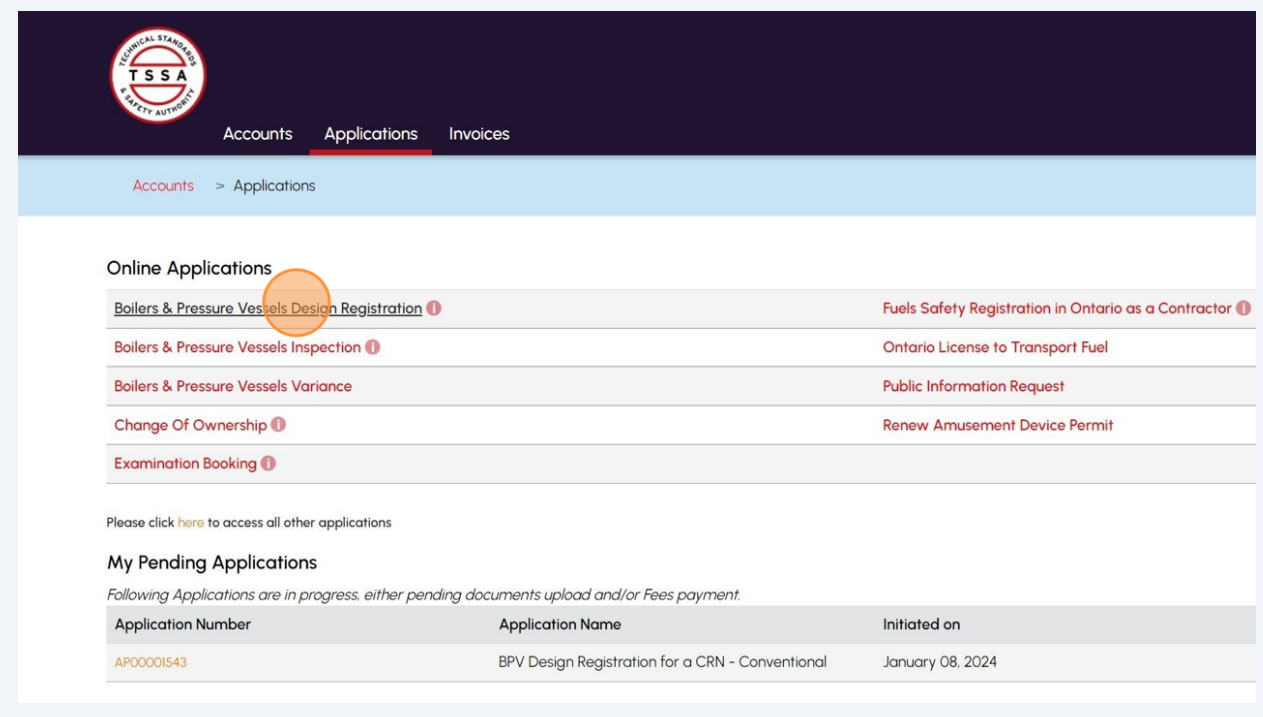

Select a **TSSA Customer Account** from the dropdown list. Read the instructions.

### Click **"Next"** to move to the **"CRM Submission Details"** tab.

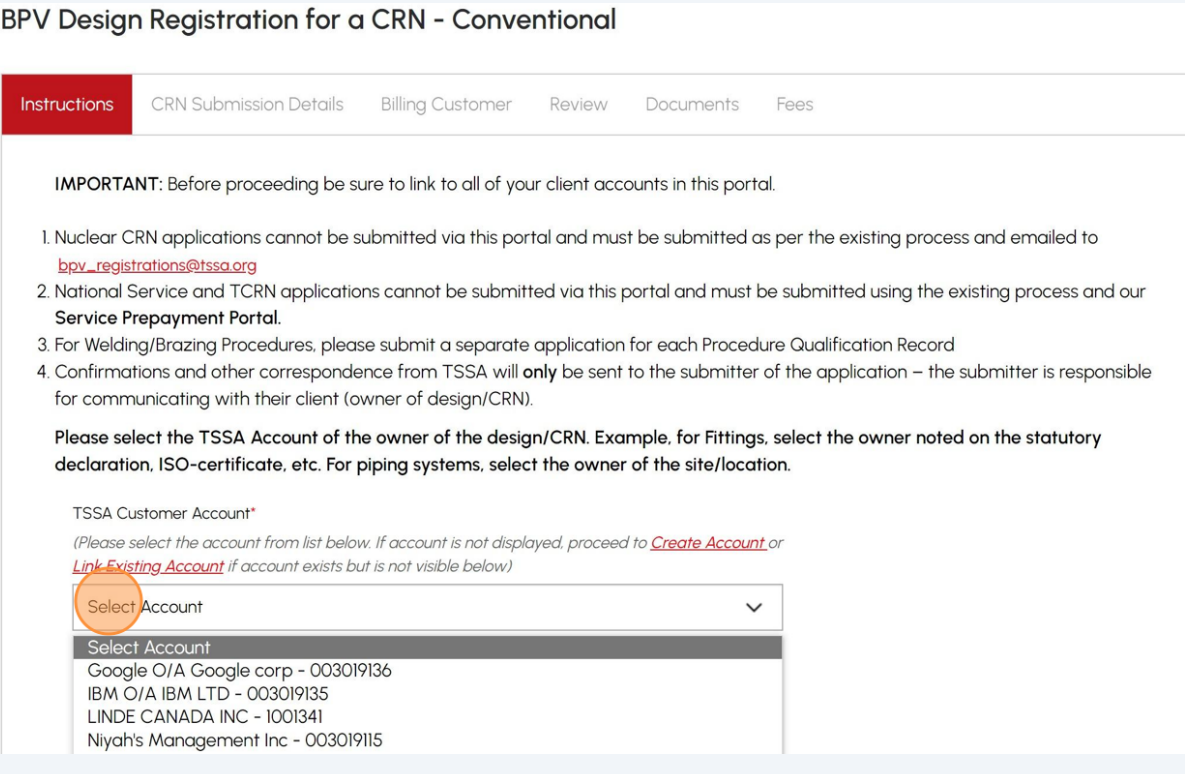

## Select **"Yes"** or **"No"** to answer the question: "**Are you the CRN Owner?"**

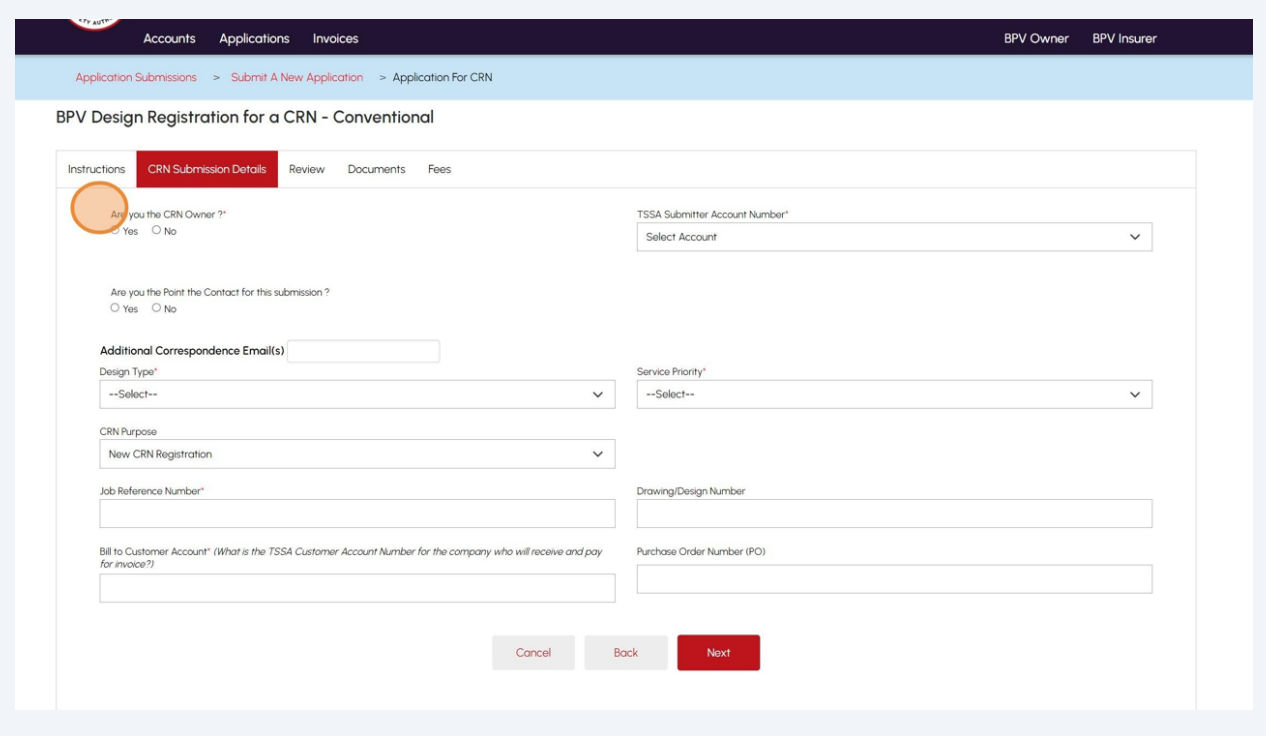

Select **"Yes"** if you are submitting the application on your own.

**Your account name** will appear under **"TSSA Submitter Account Number"**.

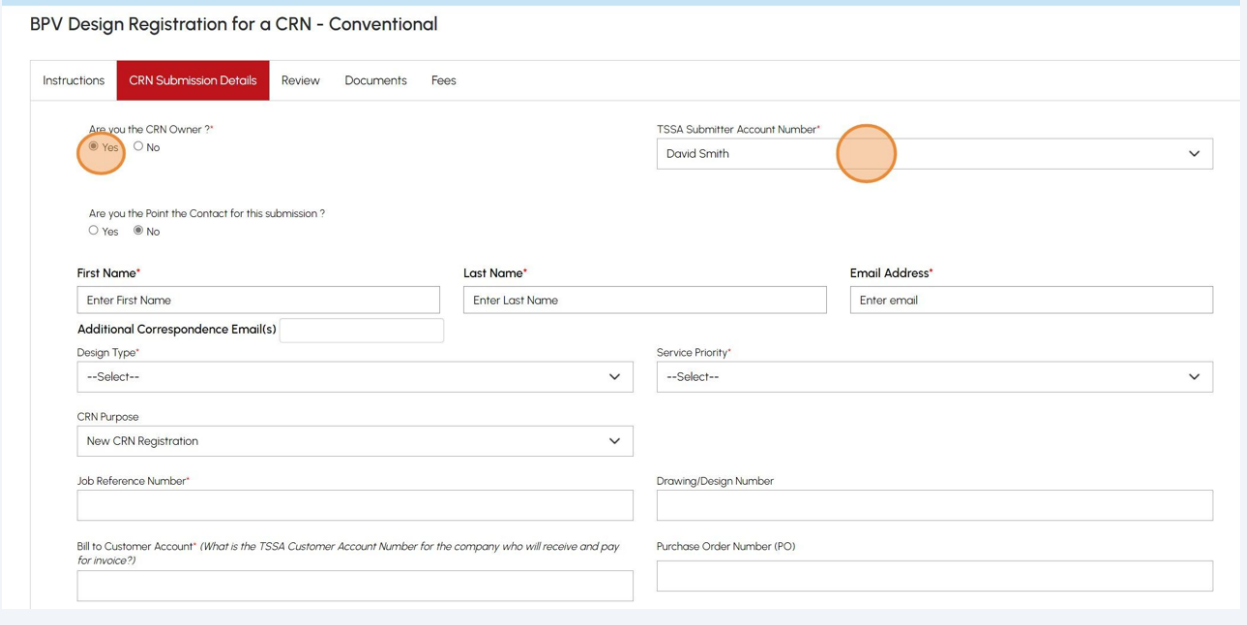

**6** Select **"No"** if you are submitting on behalf of someone.

Select the **"TSSA Submitter Account Number"** from the dropdown list.

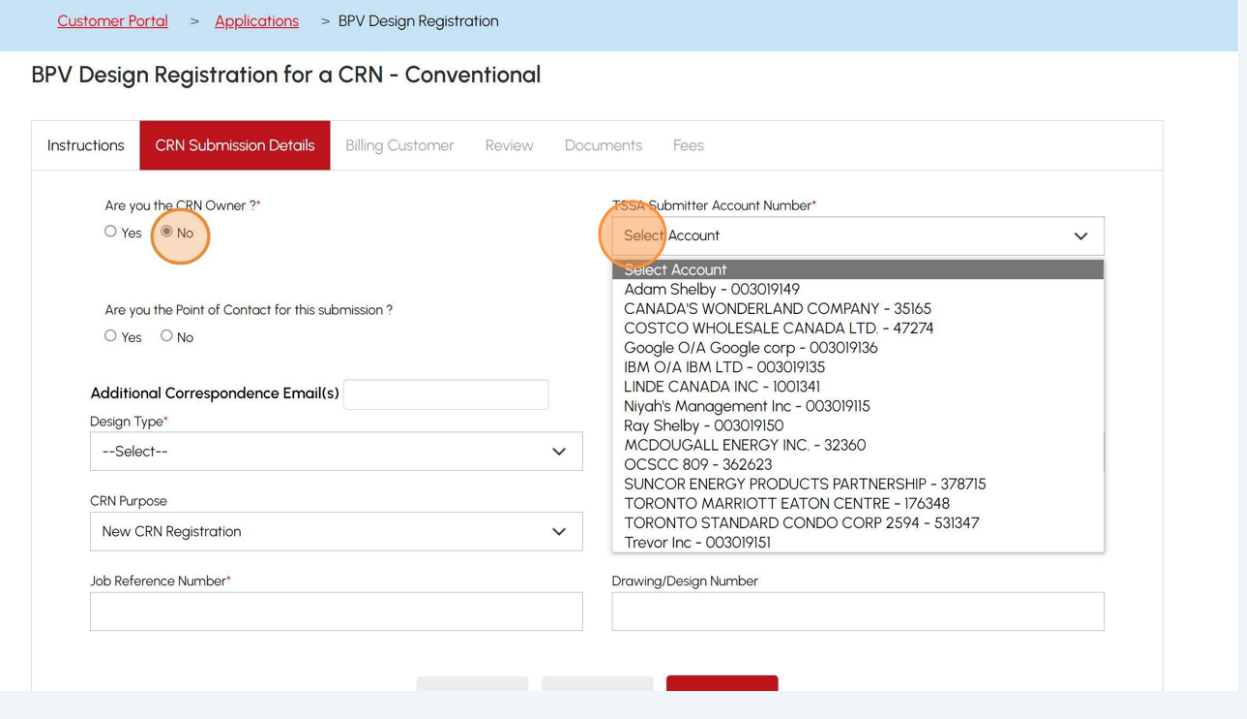

### Select **"Yes"** or **"No"** to answer the question: "**Are you the Point of Contact for this submission?"**

Select **"Yes"** if you are the Point of Contact for this submission.

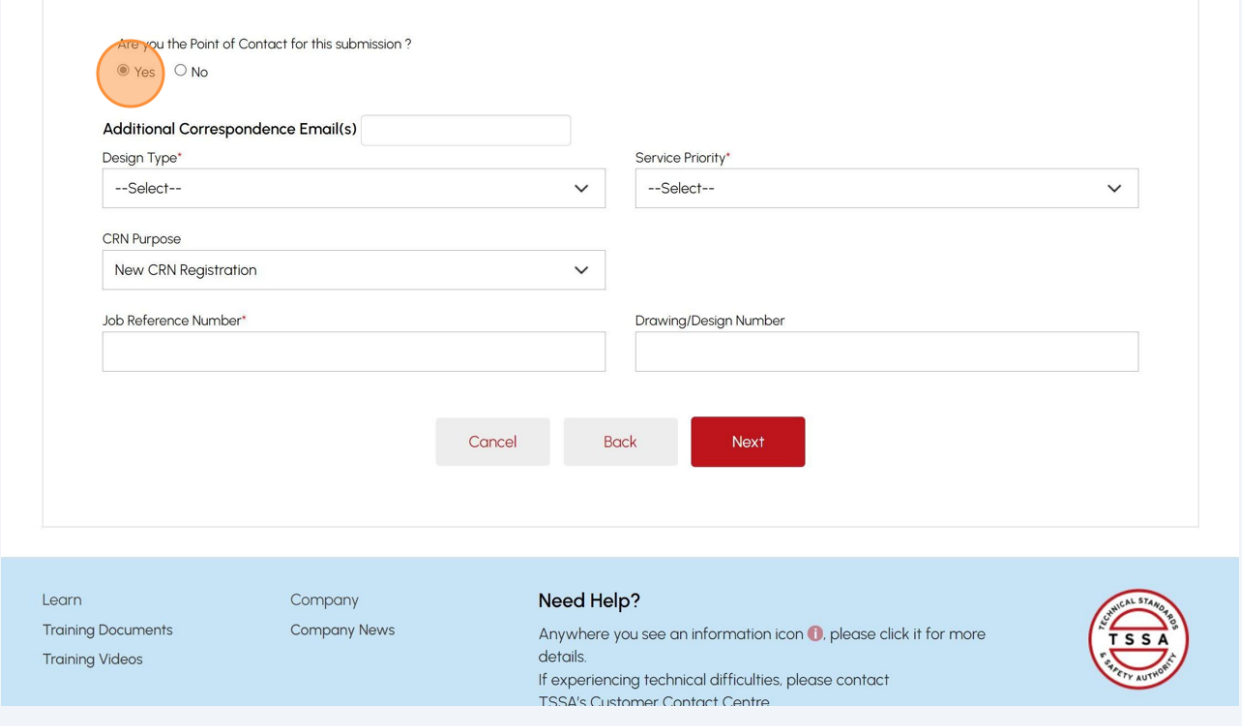

**7**

**8** Select **"No"** if you are not the Point of Contact for this submission.

Enter the following Point of Contact details:

- First Name
- Last Name
- Email Address

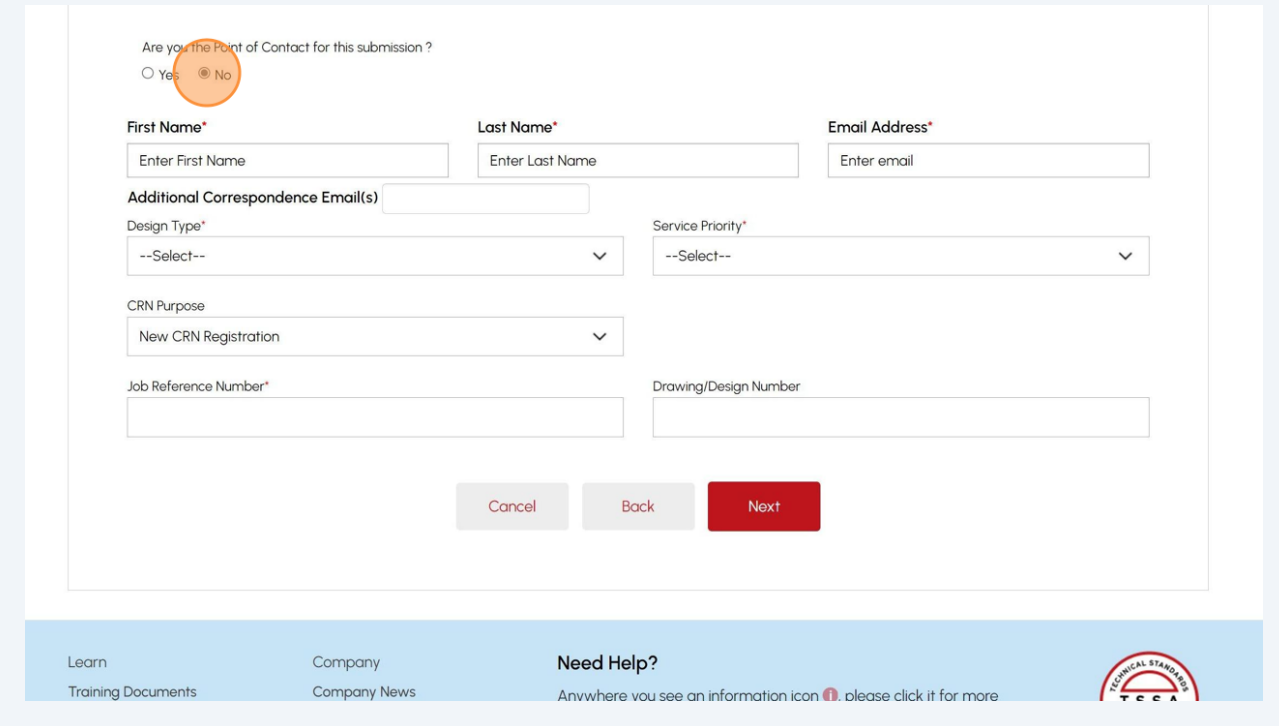

 $\bigodot$ 

Tip! Mandatory fields are marked with an asterisk and need to be completed. Non-mandatory fields are optional.

**9** Select one of the following **"Design Type":**

- Boiler
- Pressure Vessel
- Fitting
- Heat Exchanger
- Piping System
- Welding Procedure
- Brazing Procedure

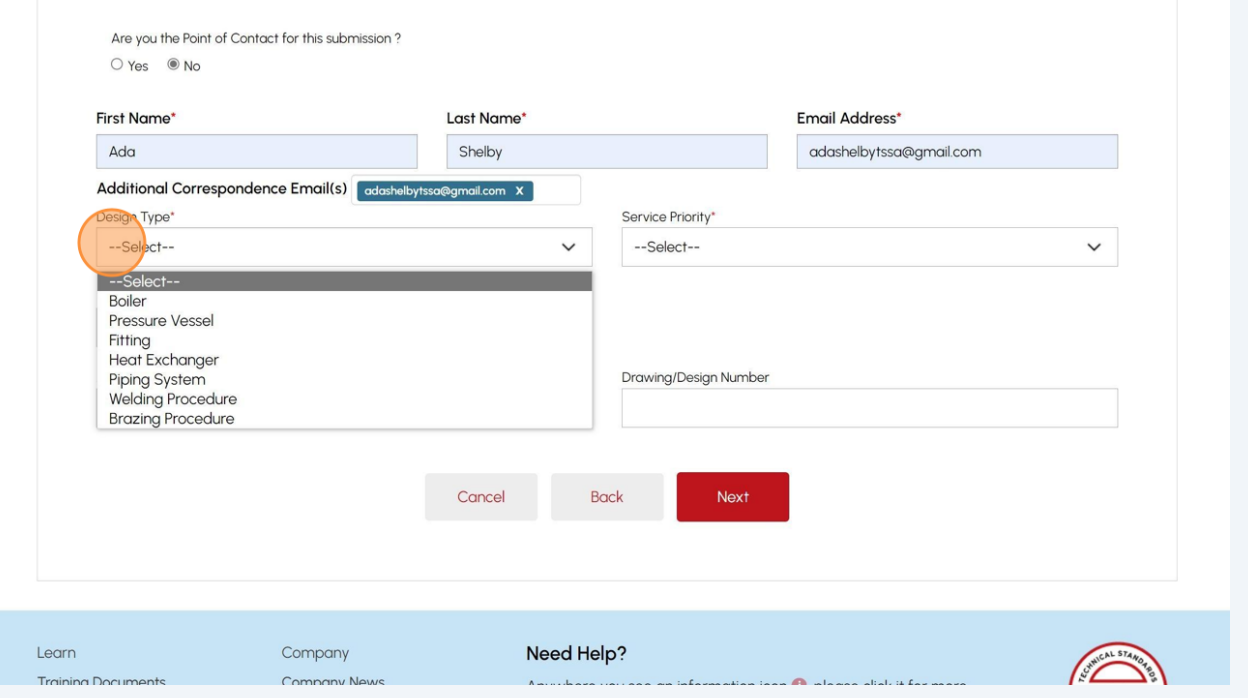

**10** Select one of the following **"Service Priority"** options:

• Regular

• Expedited/ Rush (Additional fees apply)

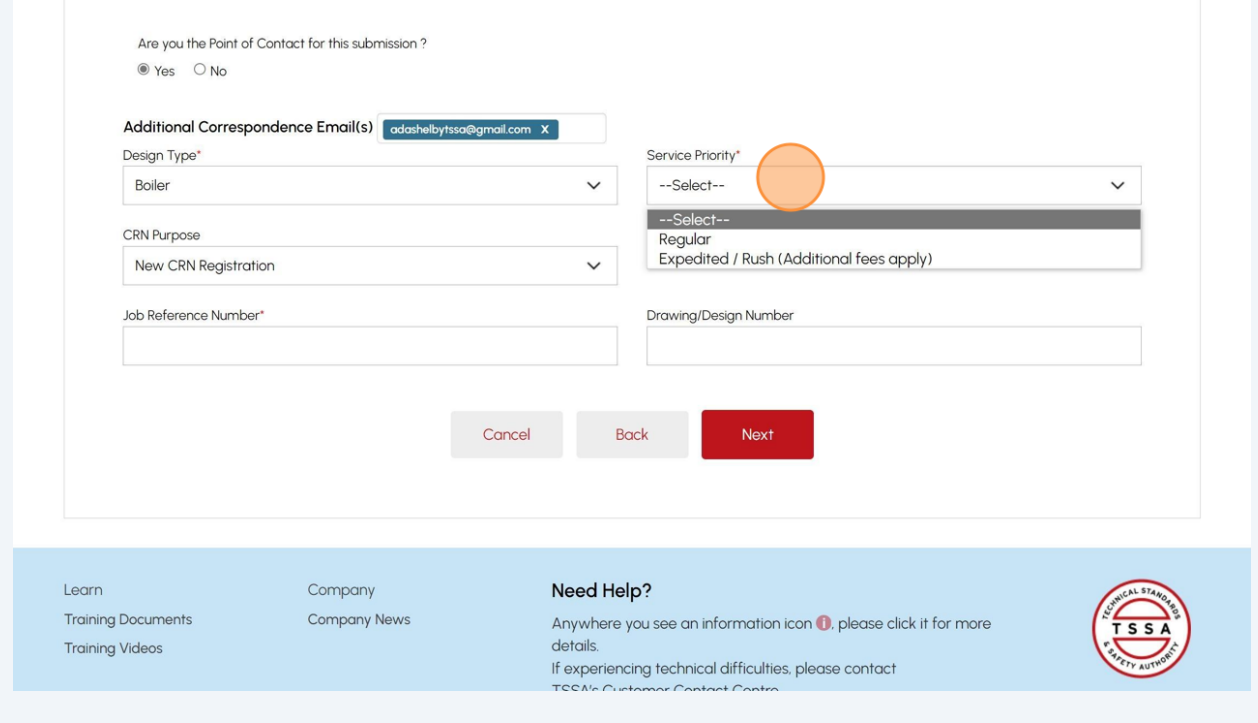

### **11** Select one of the following **"CRN Purpose":**

- New CRN Registration
- Revision, Renewal & Addition

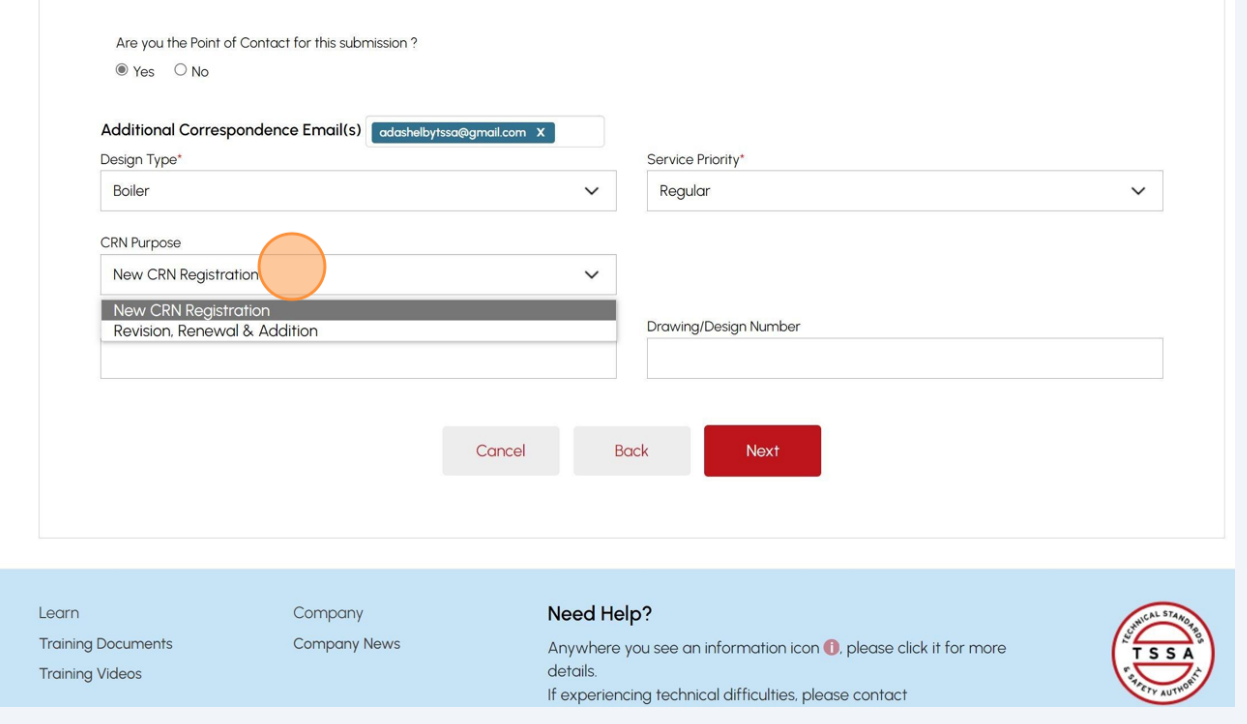

# **12** If you select **"CRN Purpose"** as **"Revision, Renewal & Addition"**, then select the **"Existing CRN Number".**

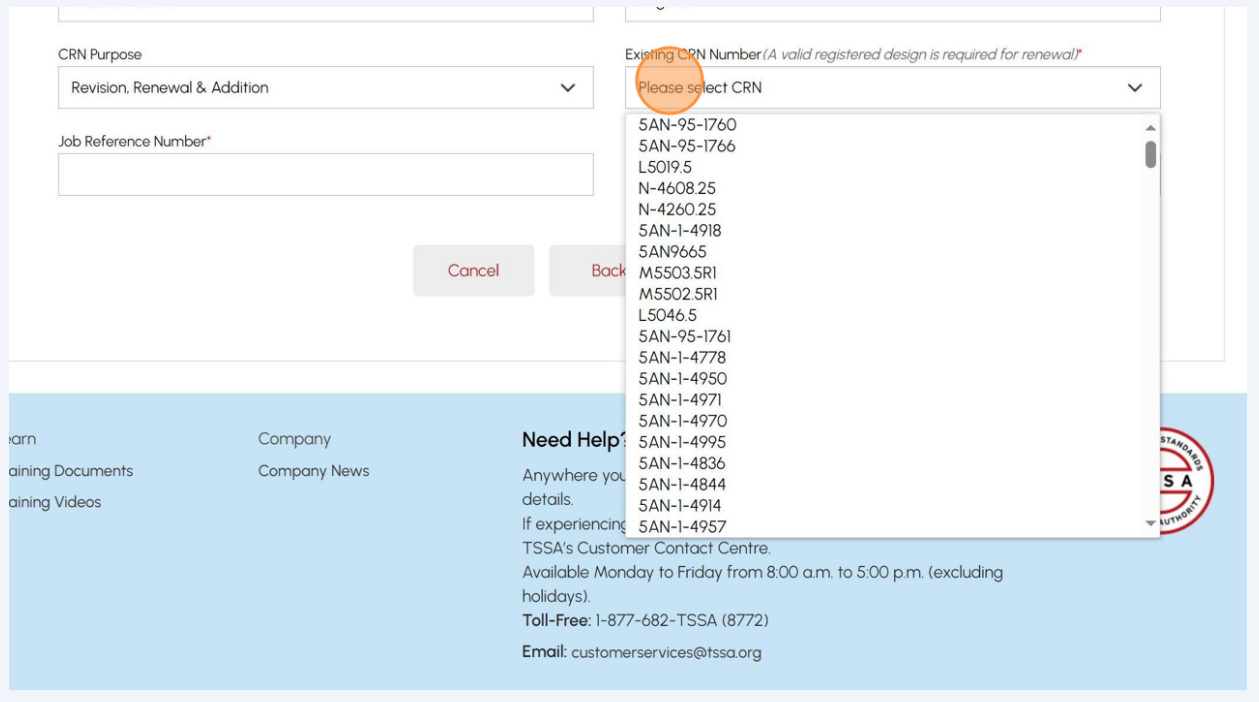

# Enter the **"Job Reference Number"**.

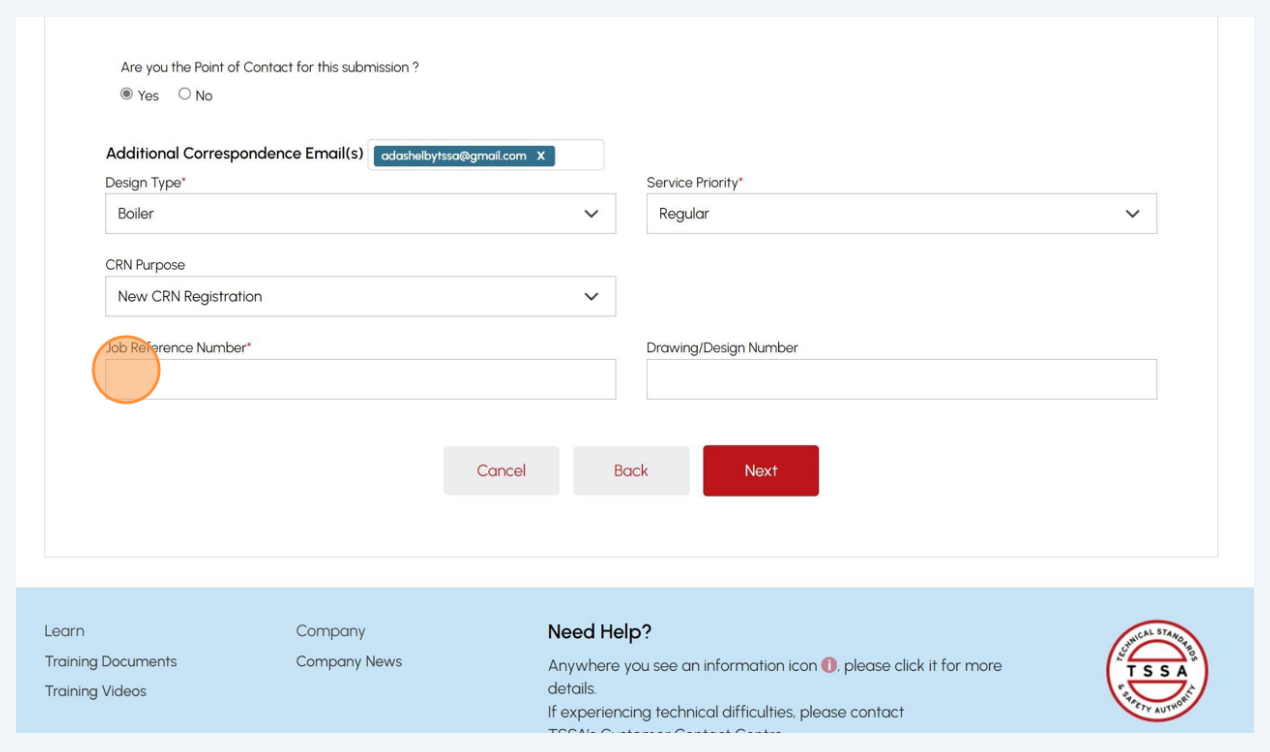

### **14** Only For **Design Type: Welding Procedure/ Brazing Procedure-**

If you select **"Design Type: Welding Procedure/ Brazing Procedure",** enter the following additional information:

- PQR Number
- WPS/BPS Number

### Click the **"Next"** button.

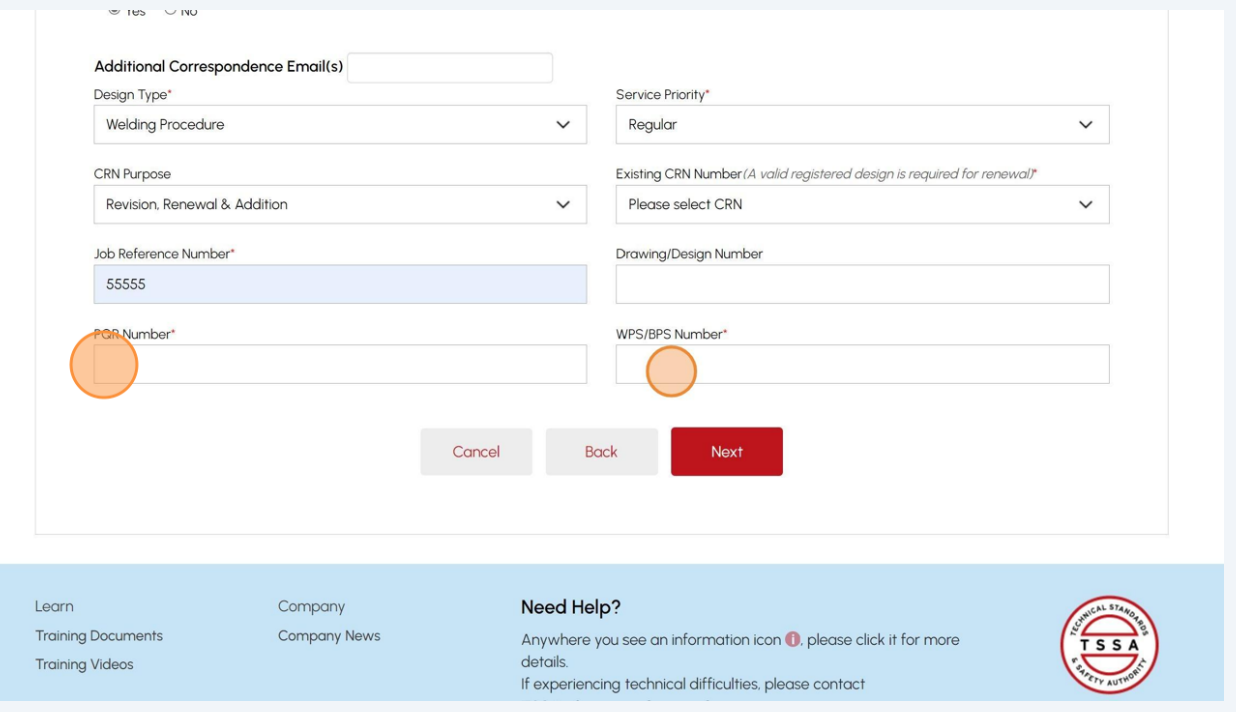

### **15** Only for **"Design Type: Piping System",** the **"Installation Details"** will appear.

Profile Sign out  $T$  s s  $A$ Accounts Applications Invoices BPV Owner BPV Insurer Application Submissions > Submit A New Application > Application For CRN BPV Design Registration for a CRN - Conventional Instructions CRN Submission Details Inst<mark>allation Details</mark> Review Documents Fees **Existing**<br>Account Site Address\*  $\checkmark$ --Please Select--O New Contact Details<br>First Name\* Last Name June Lee Phone Number Emoil\* June.lee@gmail.com **Installer Information<br>Installer Company Name** QA Certificate Number Paper Manu Ltd. Cancel Back

Enter the details for **Installation**. Click the **"Next"** button.

# **16** The **"Billing Customer"** tab will appear.

## Select one of the following **"Billing Customer"**:

- CRN Owner
- Submitter
- Third Part Customer
- Manufacturer
- Other Invoicee

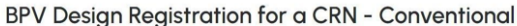

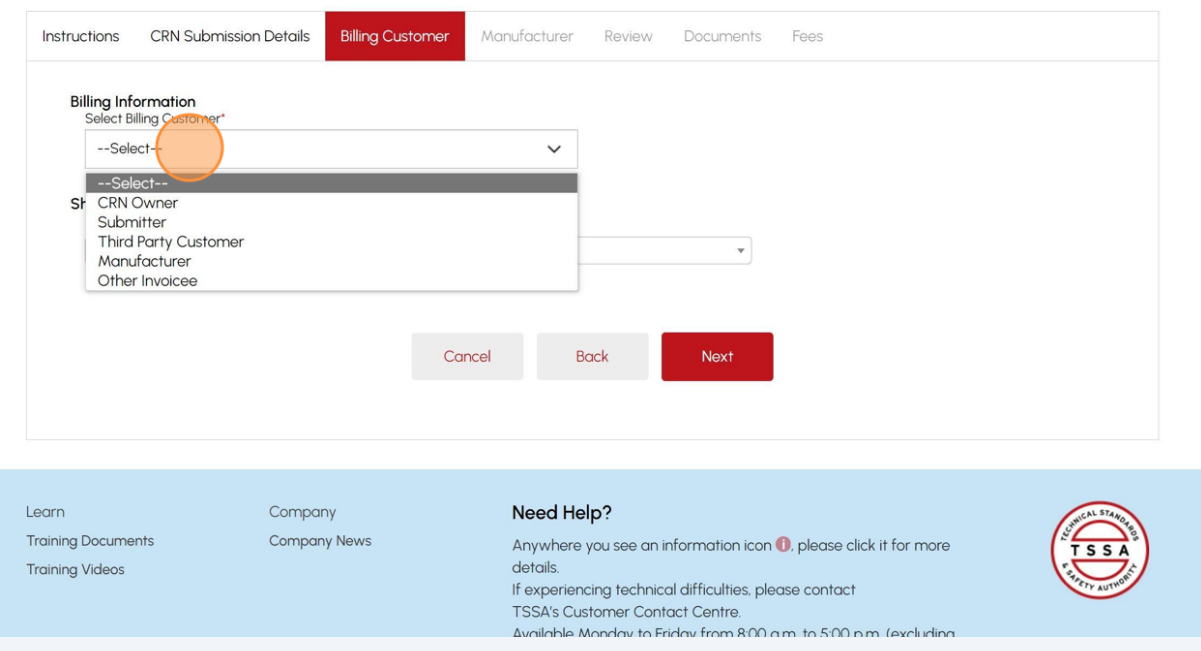

### **17** Select the **"Billing to Account Address"**.

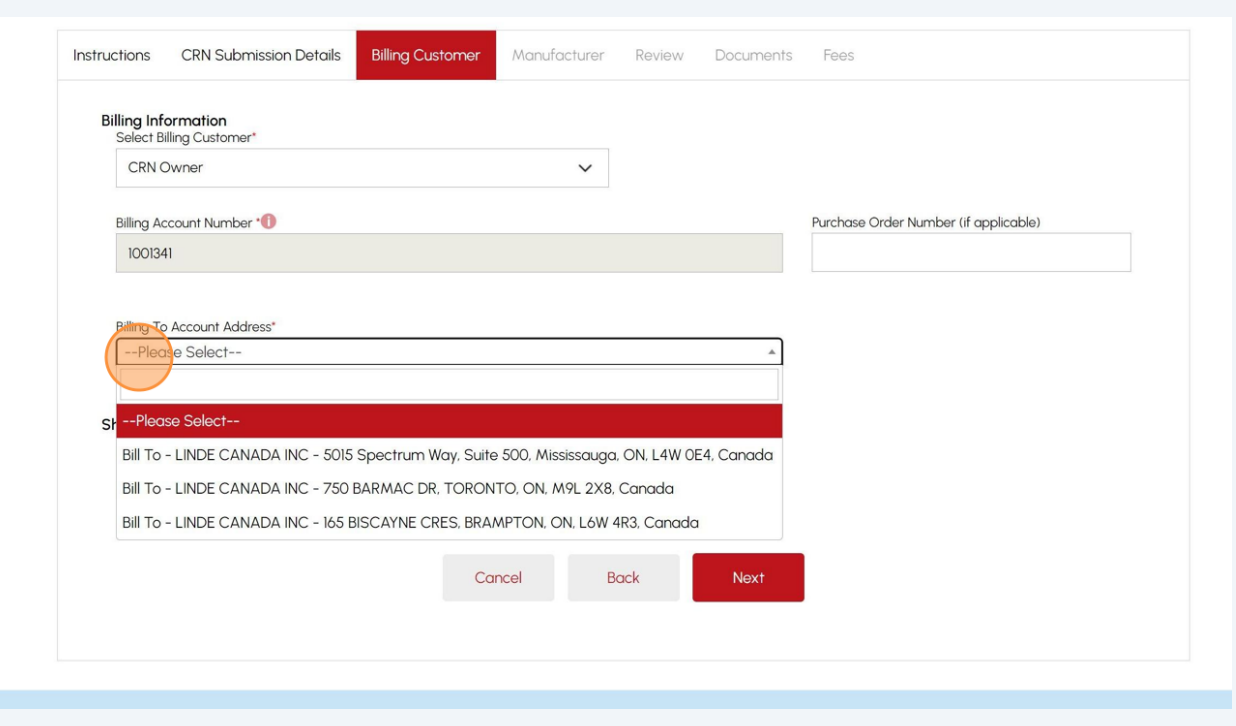

#### **18** Select the **"Shipping to Account Address"**.Select billing customer CRN Owner  $\checkmark$ Billing Account Number \* Purchase Order Number (if applicable) 1001341 Billing To Account Address\* Bill To - LINDE CANADA INC - 5015 Spectrum Way, Suite 500, Mississauga, ON, L4W 0E4, Can... **Shipping Information** Ship To Submitter Account Address' ase<mark>Select--</mark> --Please Select--Ship To - Correspondence - LINDE CANADA INC - 5015 Spectrum Way, Suite 500, Mississauga, ON, L4W OE4, Canada Ship To - Correspondence - LINDE CANADA INC - 3840 53 AVE NW, EDMONTON, AB, T6B 3N7, Canada Ship To - Correspondence - LINDE CANADA INC - 750 BARMAC DR, TORONTO, ON, M9L 2X8, Canada Company Need Help? Learn (イート) **Training Documents Company News** Anywhere you see an information icon **0**, please click it for more details. **Training Videos** If experiencing technical difficulties, please contact

Select the **"Next"** button to move to the **"Manufacturer"** tab.

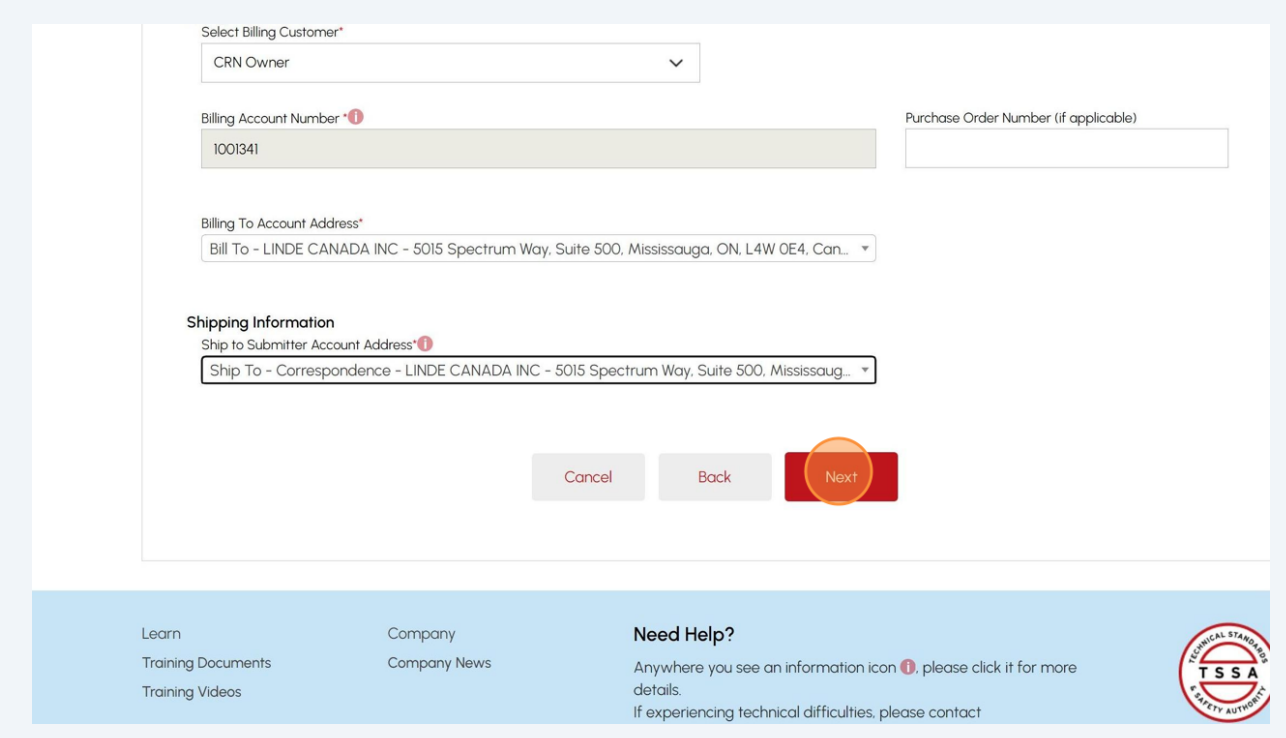

# Enter the **"Manufacturer Company Name"**.

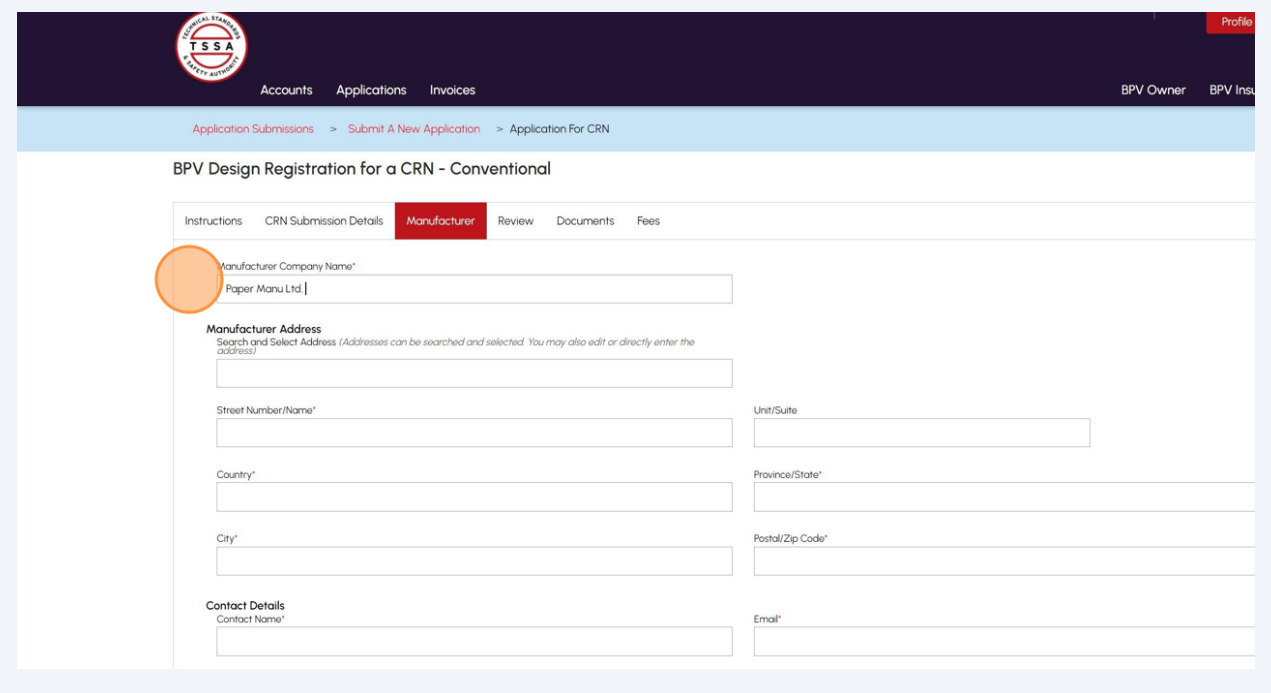

### **21** Enter the **Manufacturer's Address** in the **"Search and Select Address "** field. Search and select the address. The Mandatory address fields will be auto-populated.

Or

### Enter the following **Manufacturer's Address**:

- Street Number/ Name
- Unit/Suit
- Country
- Province/State
- City
- Postal/ Zip Code

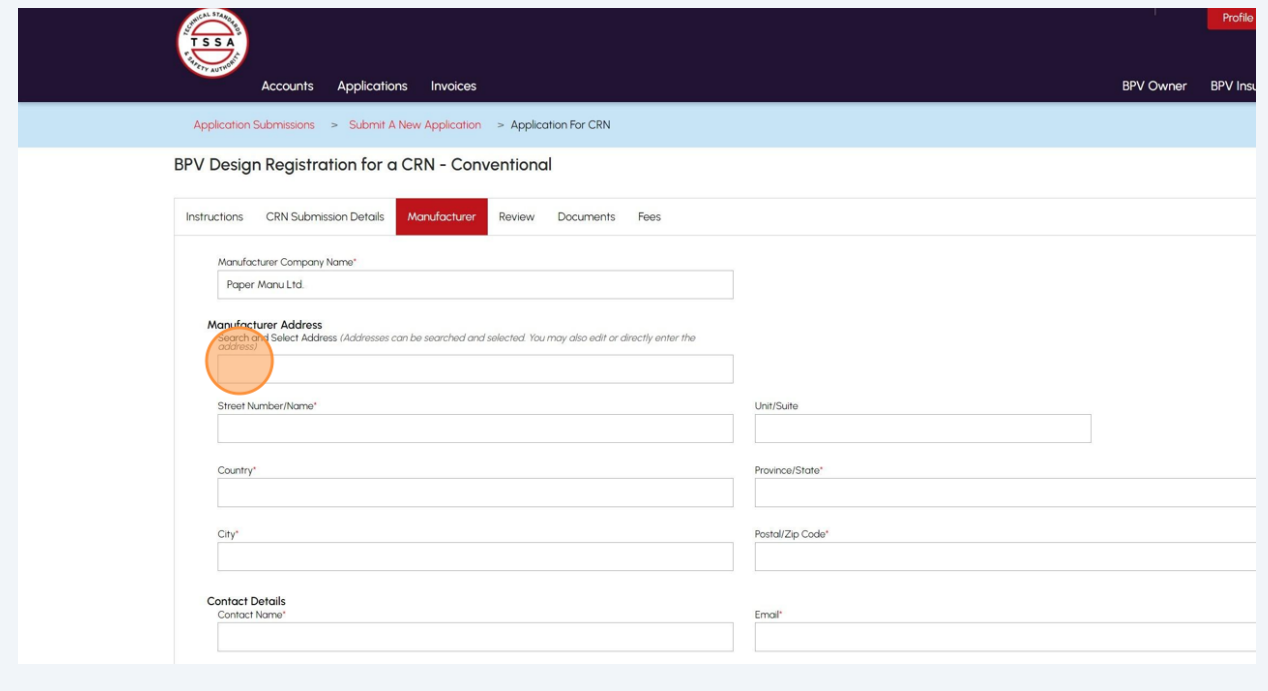

### **22** Enter the following **Contact Details:**

- Contact Name
- Email

BPV Design Registration for a CRN - Conventional

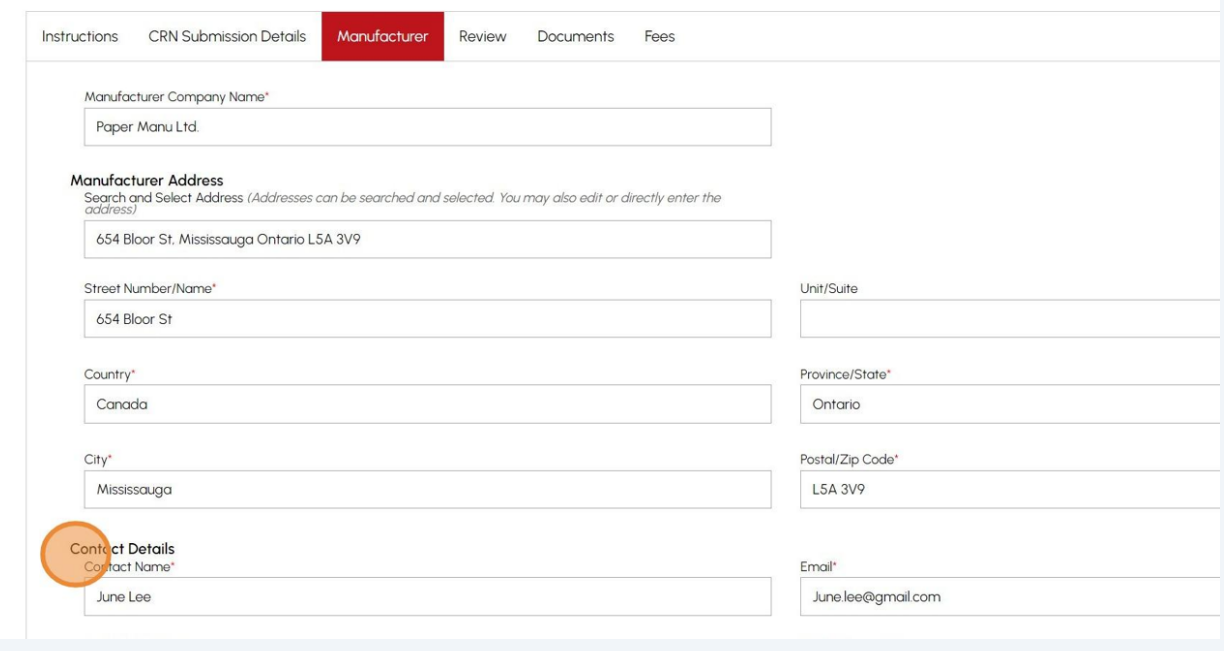

# **23** Select the **"Certification Type"** from the dropdown. Select the **"Certification Expiry Date".** Click the **"Next"** button.

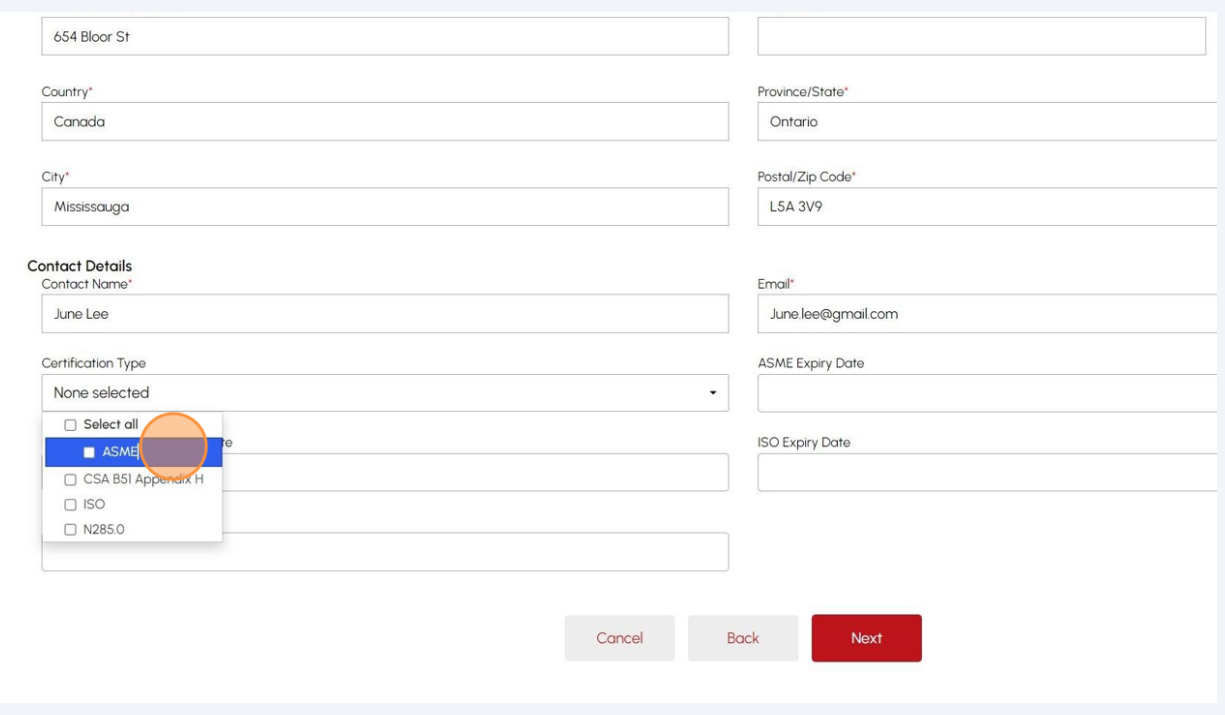

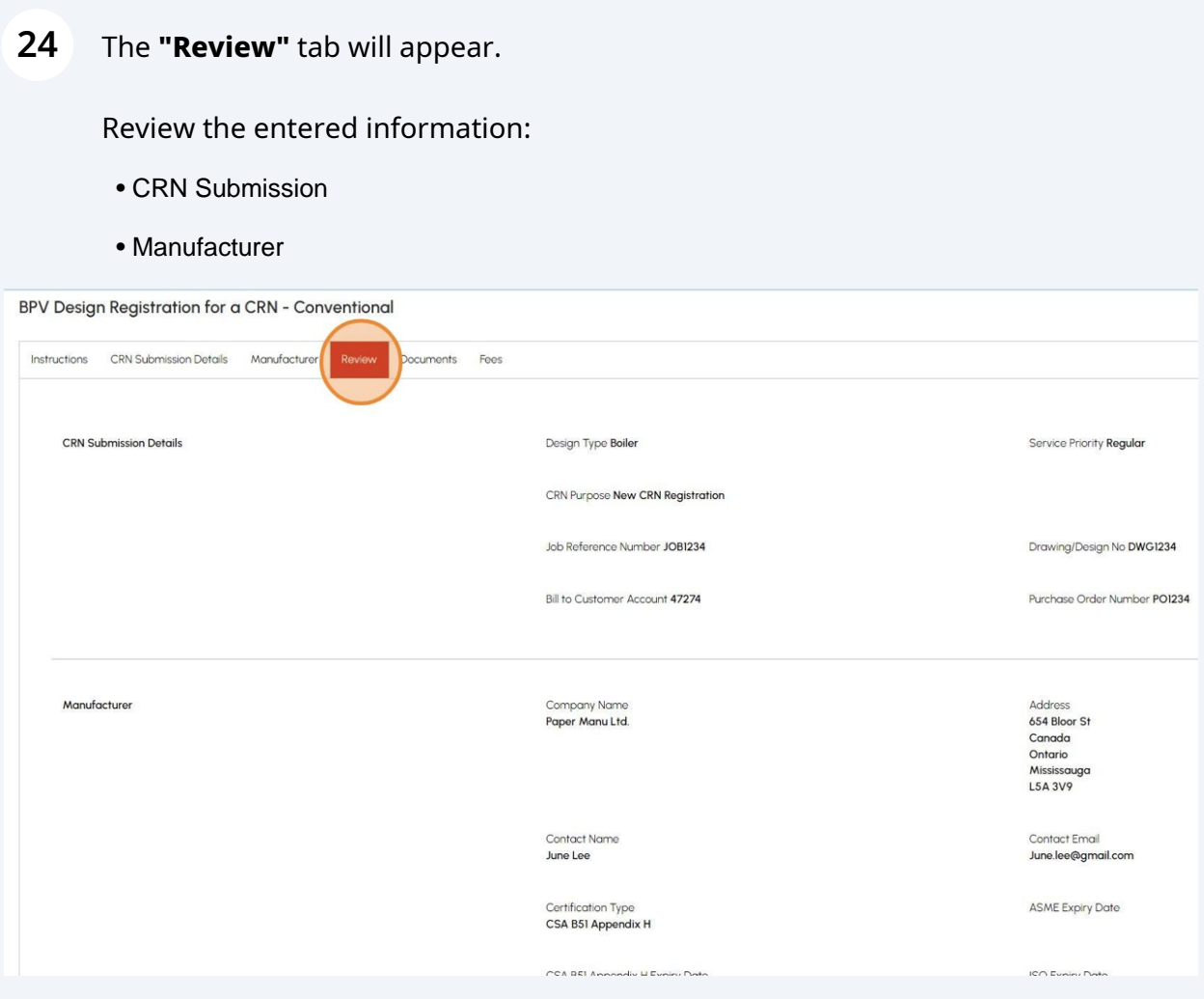

**25** A check mark will be placed beside **"Please refer to the link for our Access and Privacy code. If this request includes a release of personal information, TSSA will require consent from the effected party".**

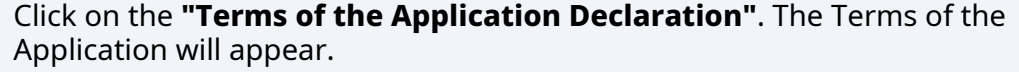

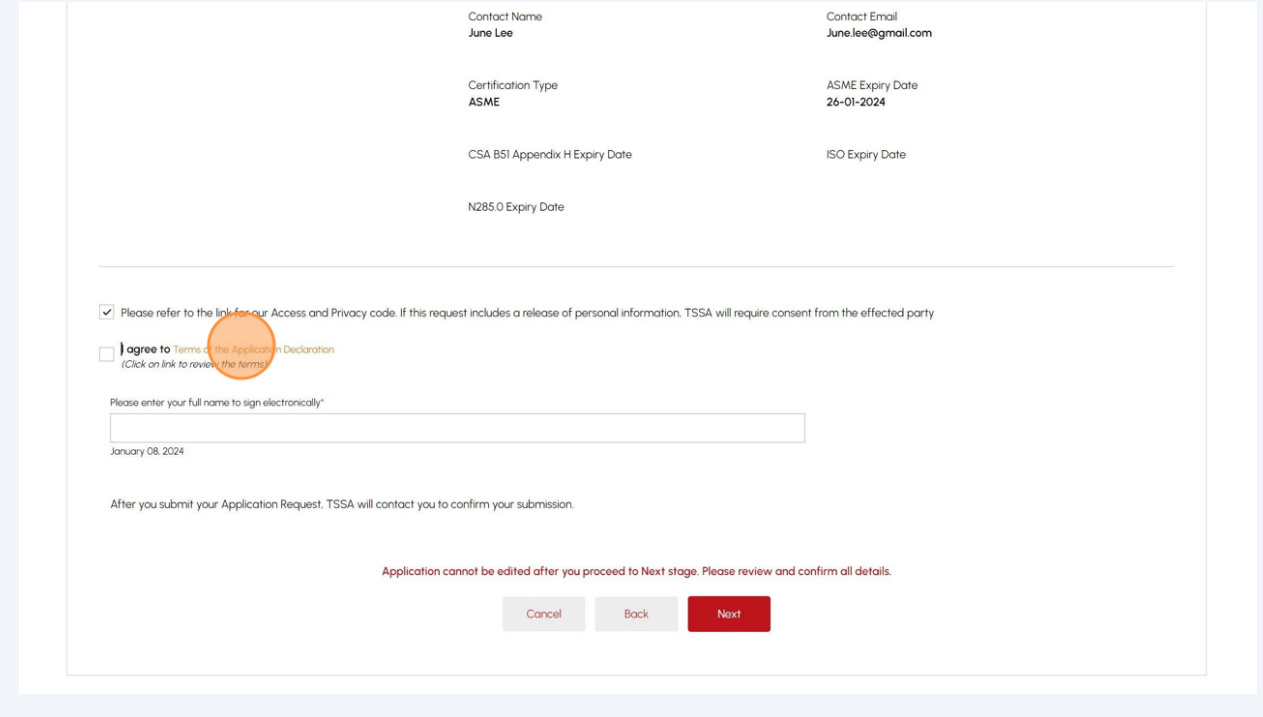

### **26** Read the terms of the application. Click the **"Accept"** button.

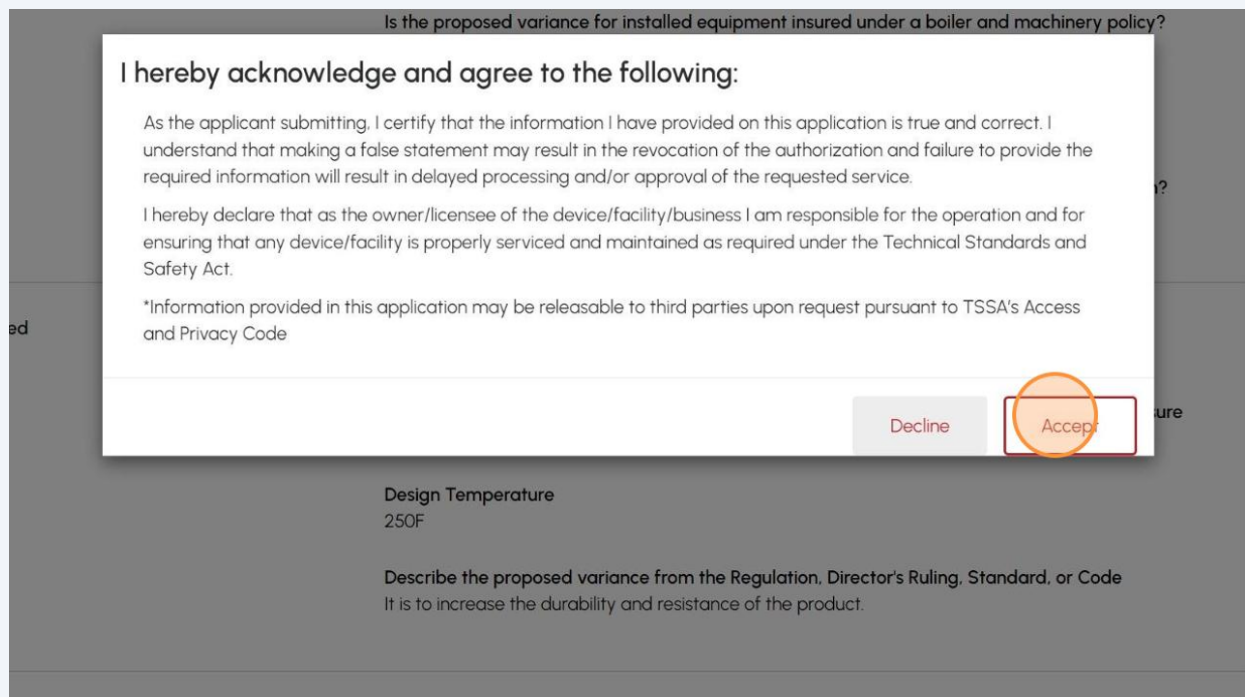

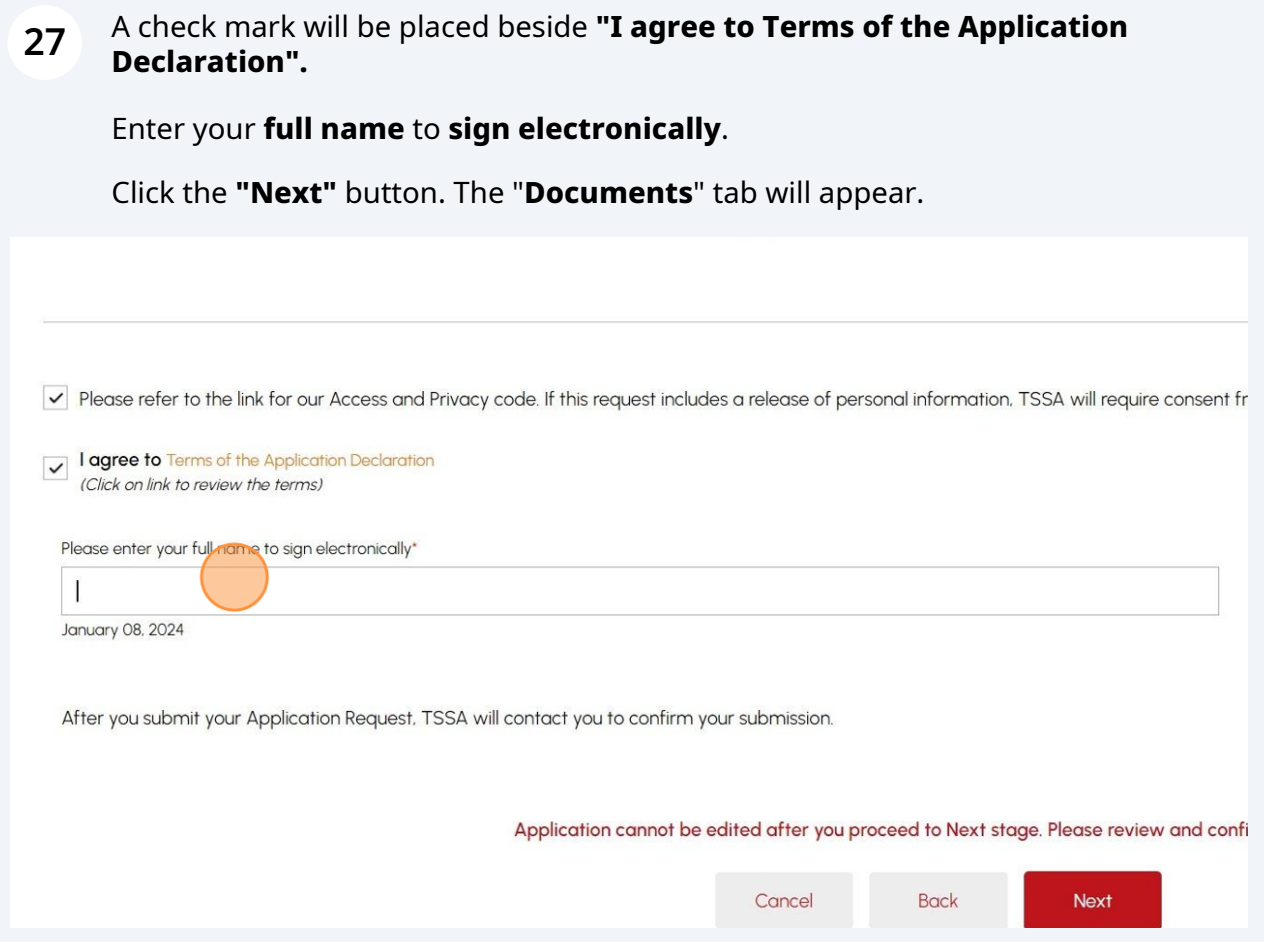

# **28** Click **"Browse"** to upload the required documents.

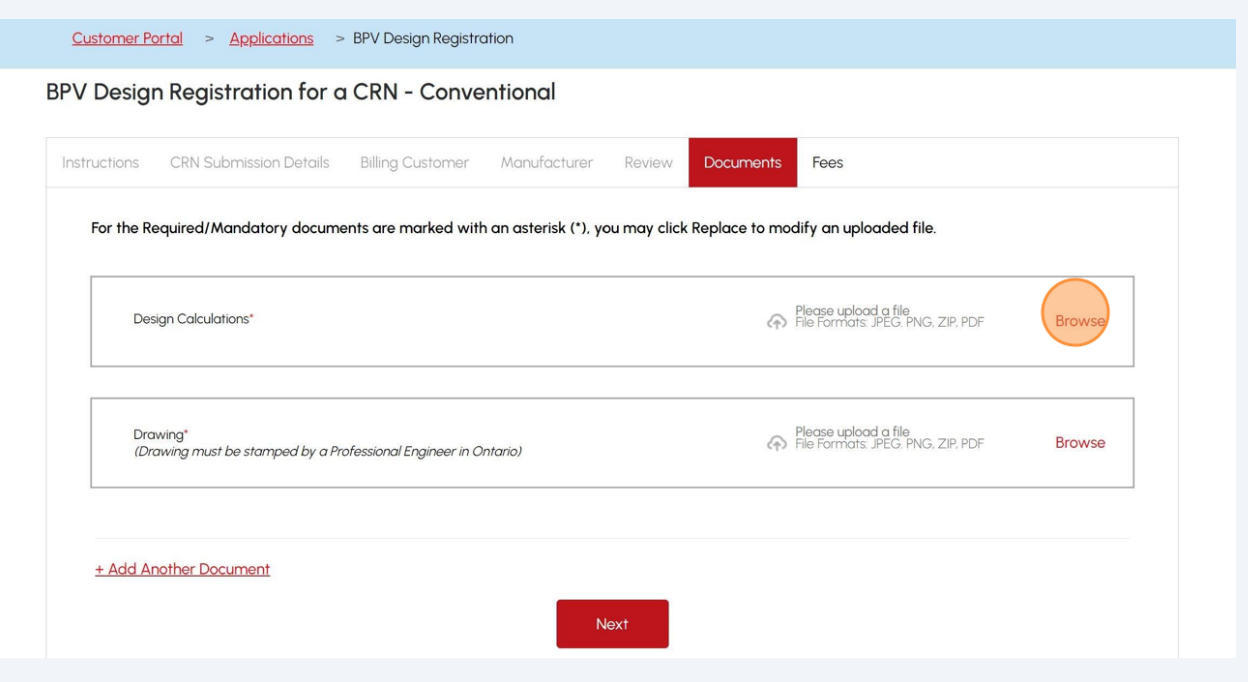

Tip! Acceptable documents in the file formats: JPEG, PNG, ZIP, and PDF. If not, an error will display.

The registered documents go back only to the submitter of the application.

**29** The document has been uploaded successfully. Click **"OK".**

 $\bigodot$ 

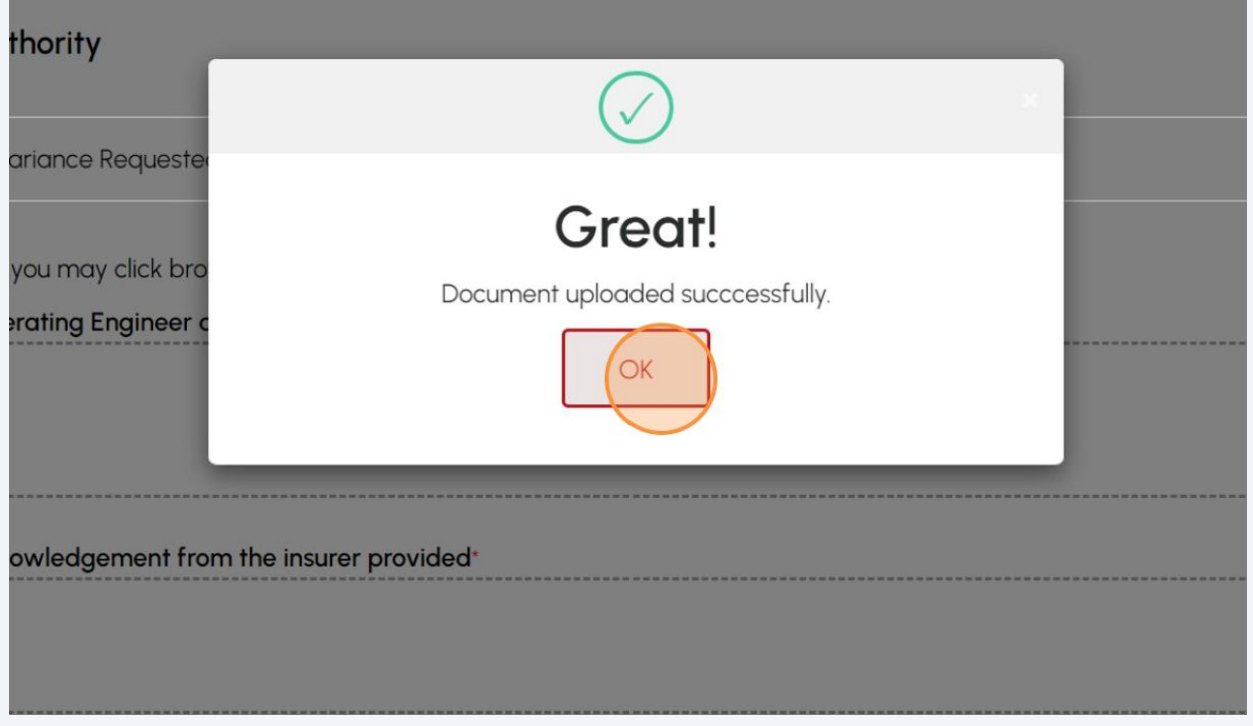

**30** Once you upload all the documents, select the **"Next"** button to move to the **"Fees"** tab.

se upload a file<br>Formats: JPEG. PNG, ZIP, PDF<br>upload.pdf

#### ad a Zip File Containing the following:<sup>\*</sup>

a description of, and any installation instructions for, the thing, item or process involved.

iption of the circumstances and reasons that require the variance.

it of every safety risk associated with the variance, based on safety engineering principles and recognized industry standards.

i of the measures that are proposed to make the installation equivalent in safety to the level of safety intended by the requirements in the regulation, standard, or cod individual (e.g. P. Eng.) knowledgeable in the design aspects and specifics of the installation must sign the technical support documents.

ise upload a file Formats: JPEG. PNG, ZIP, PDF upload.pdf

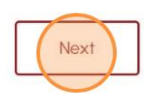

# **31** The detailed **prepayment fees** for the application will appear. **Review** the details.

Select one of the following methods of payment:

- Credit Card
- Cheque
- EFT
- Wire

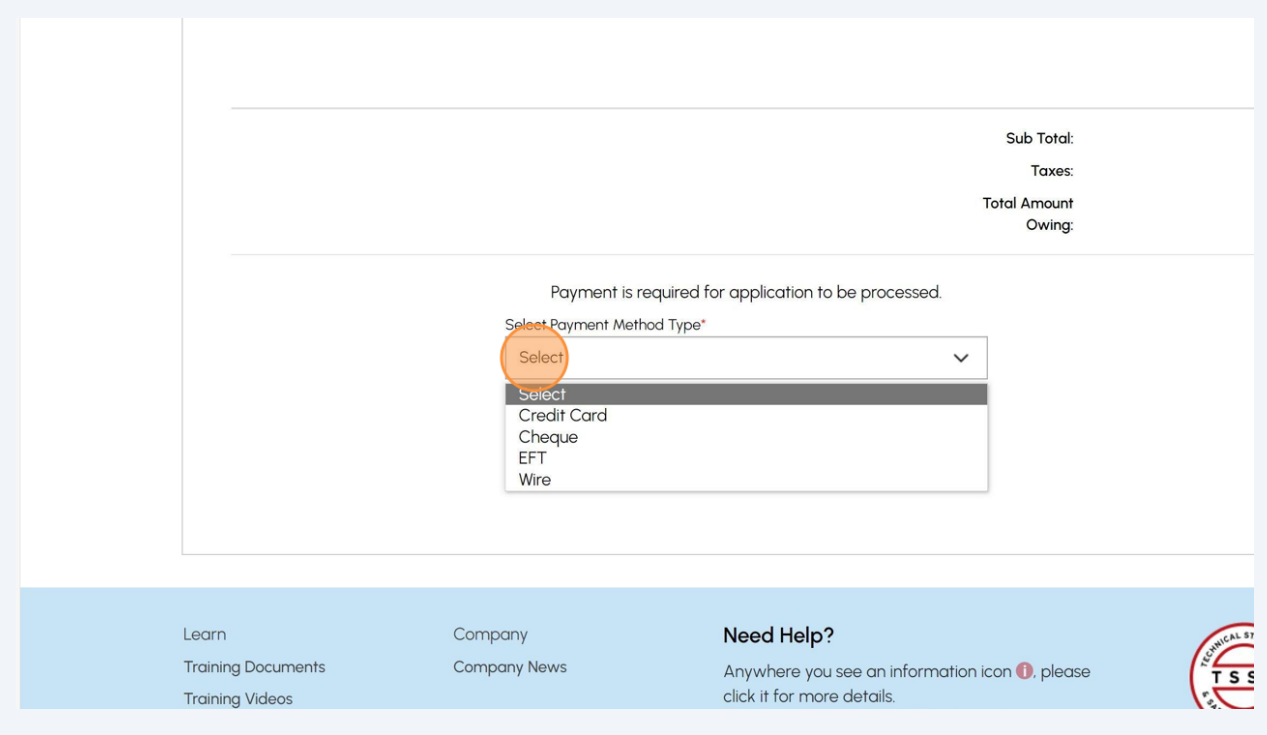

# If you select **"Cheque"**, then click on **"Payment Details"** option.

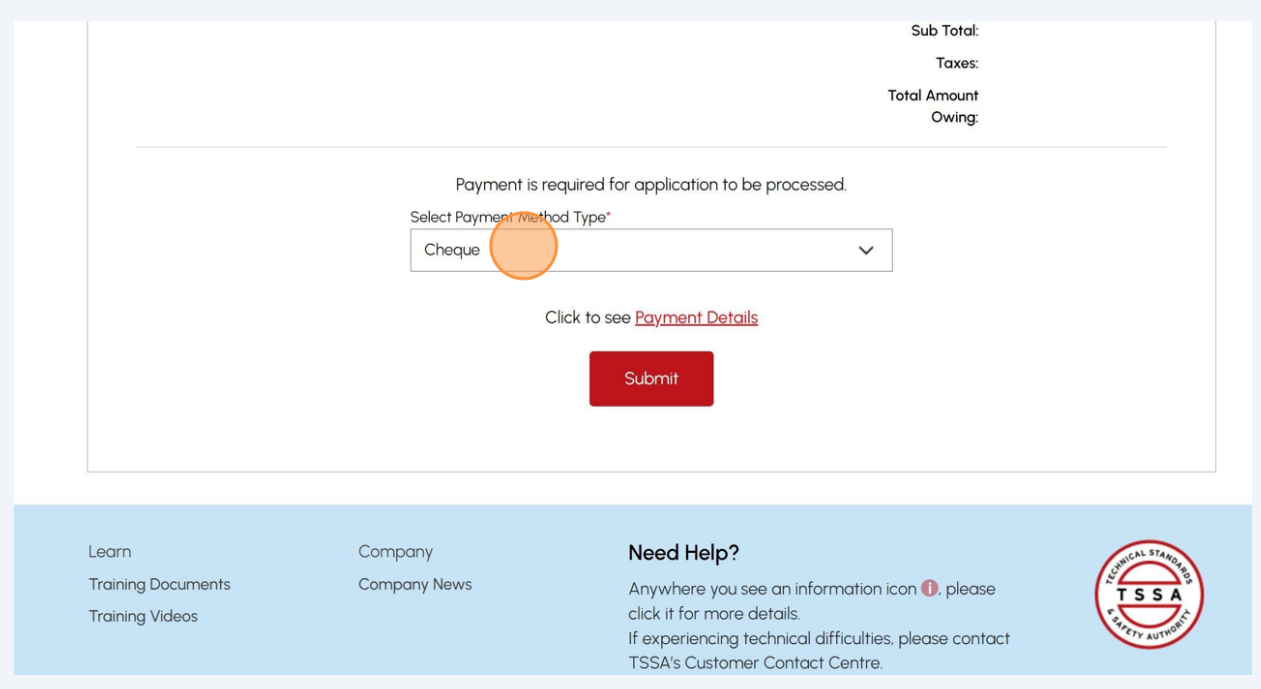

## View **"Payment Details"** for **"Cheque or Money Order".**

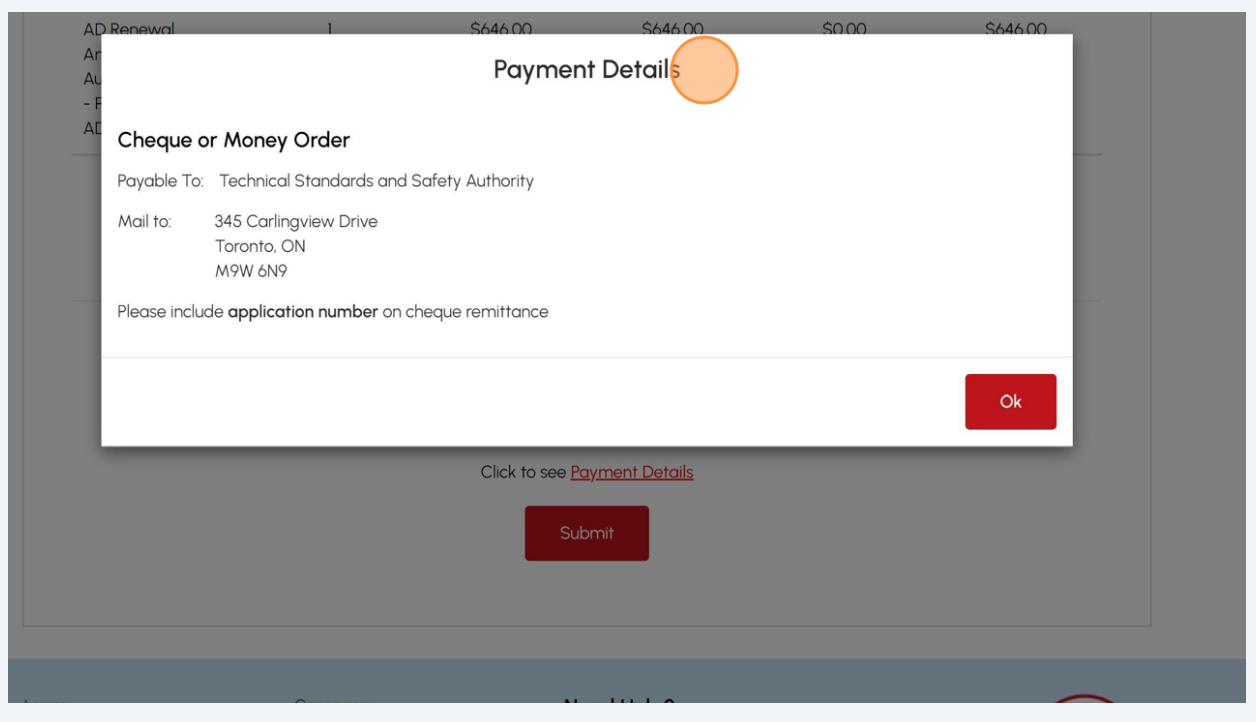

Follow the payment Method steps similar to "Cheque" for:

• EFT

 $\bigodot$ 

• Wire

Select EFT or Wire as payment method. Then click Payment Details to view instructions on how to make the payment.

 $\triangle$ The payment method steps are different for different options.

Payment is the last step in this process.

**34** If you select **"Credit Card"** for the method of payment. Click on **"Pay by Credit Card".**

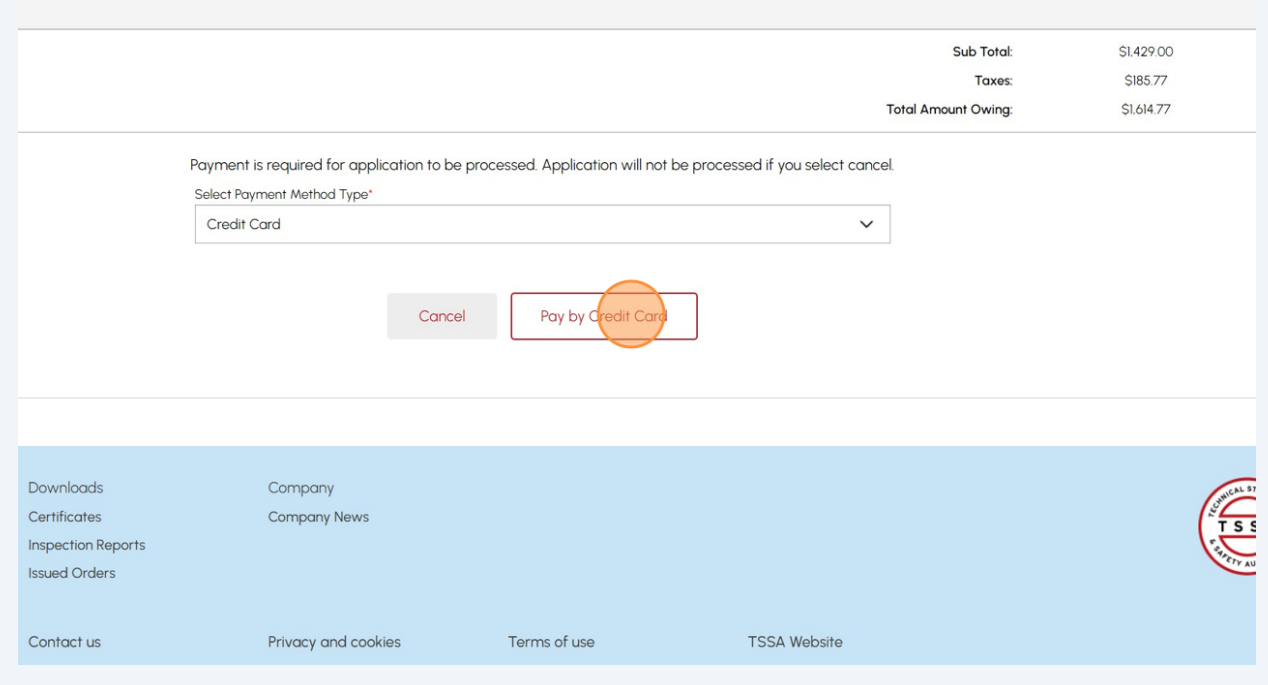

# Select the **"Click to proceed to Secure Page"** button to enter your credit card details.

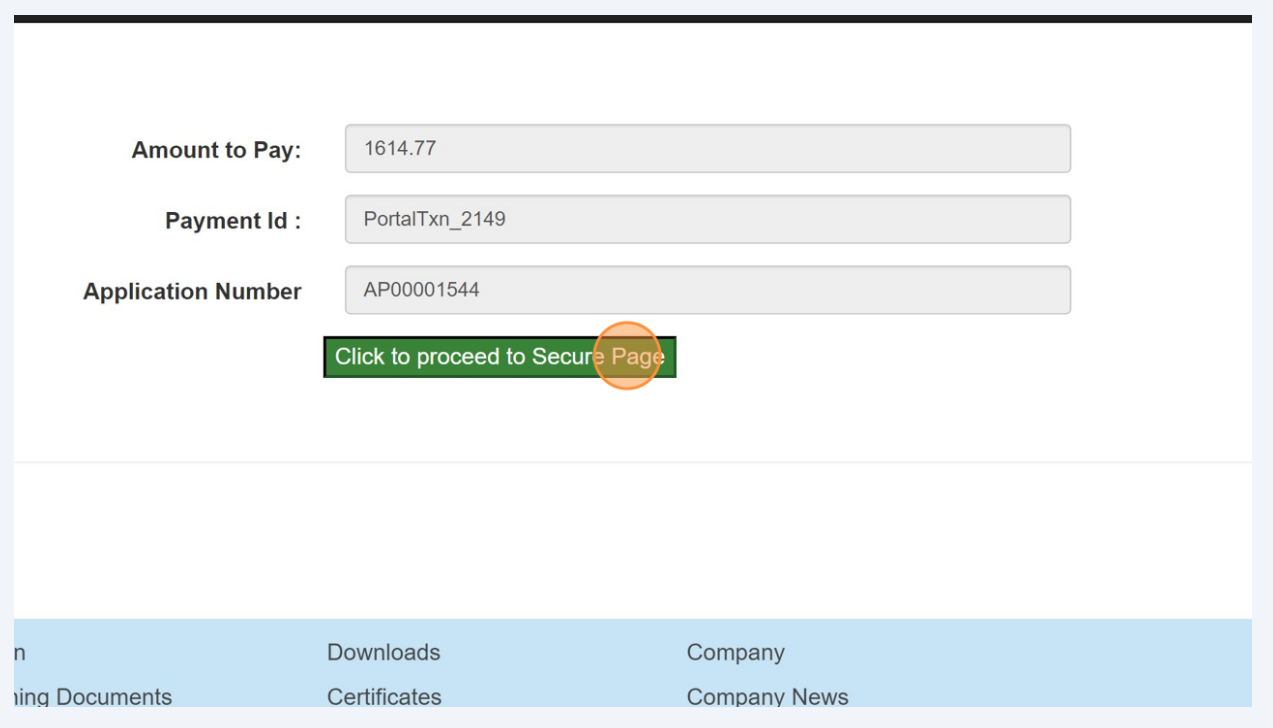

## **36** Enter the **Credit Card details**:

- Cardholder Name
- Card Number
- MM/YY (Month and Year)
- CVV (3-digit number on card)

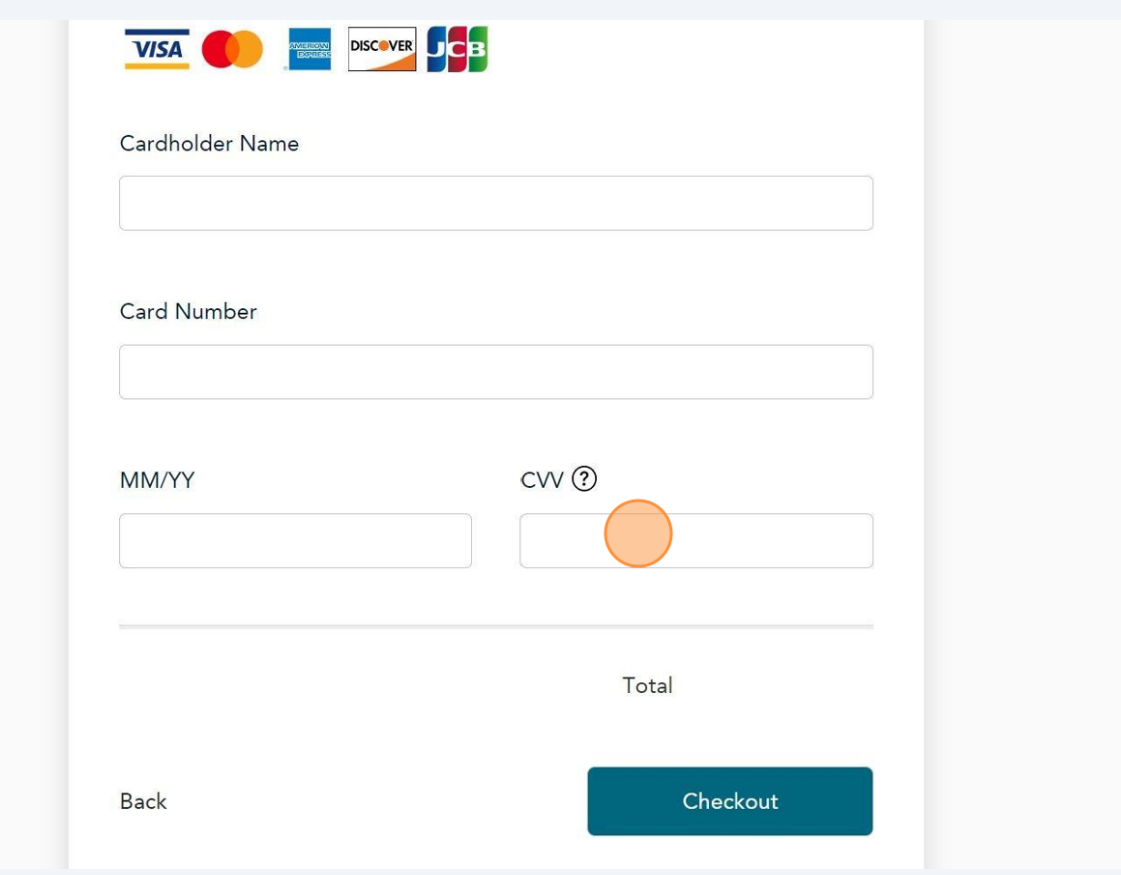

Click on **"Checkout"** button to process the payment.

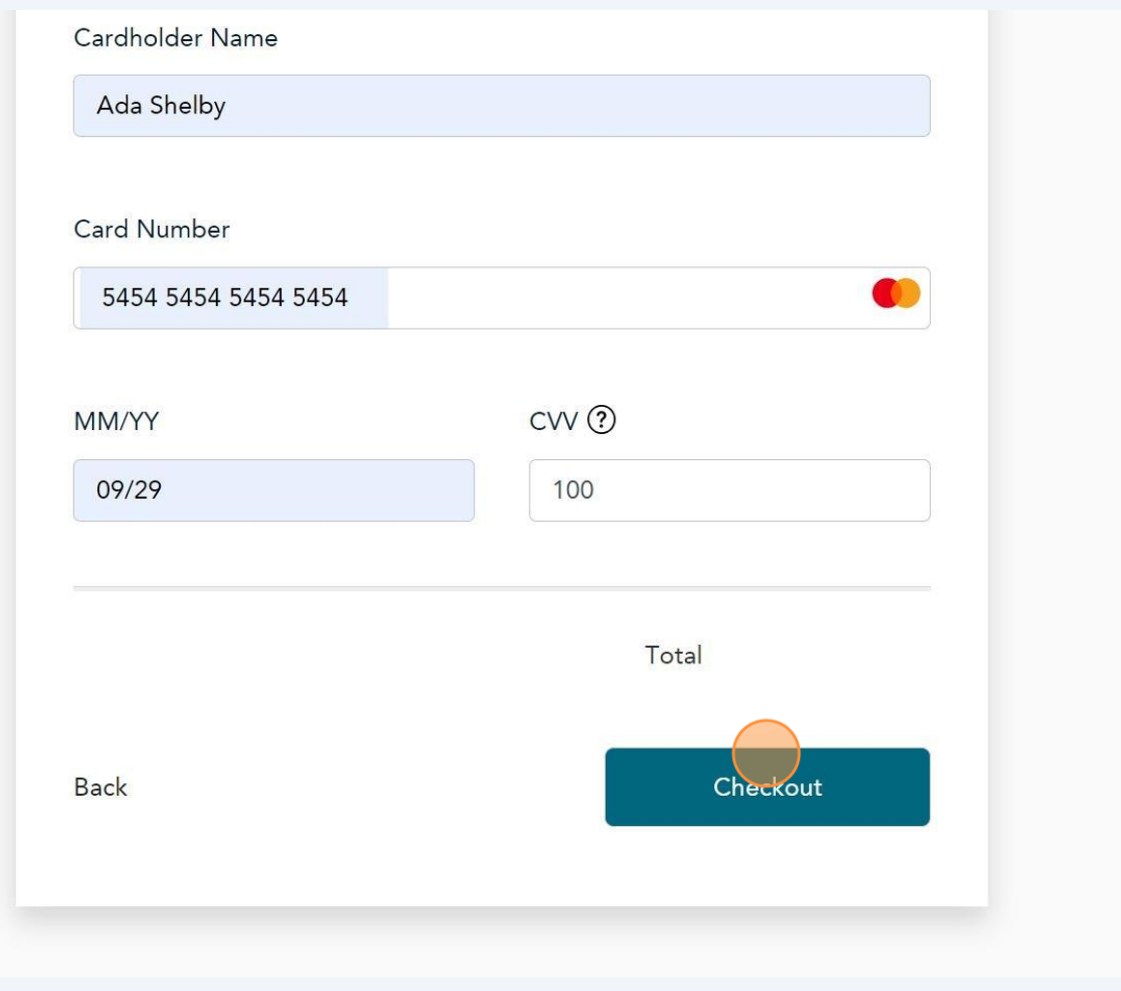

**38** The **Transaction receipt** will appear. **"Print"** a copy of the **Transaction Receipt** for your records.

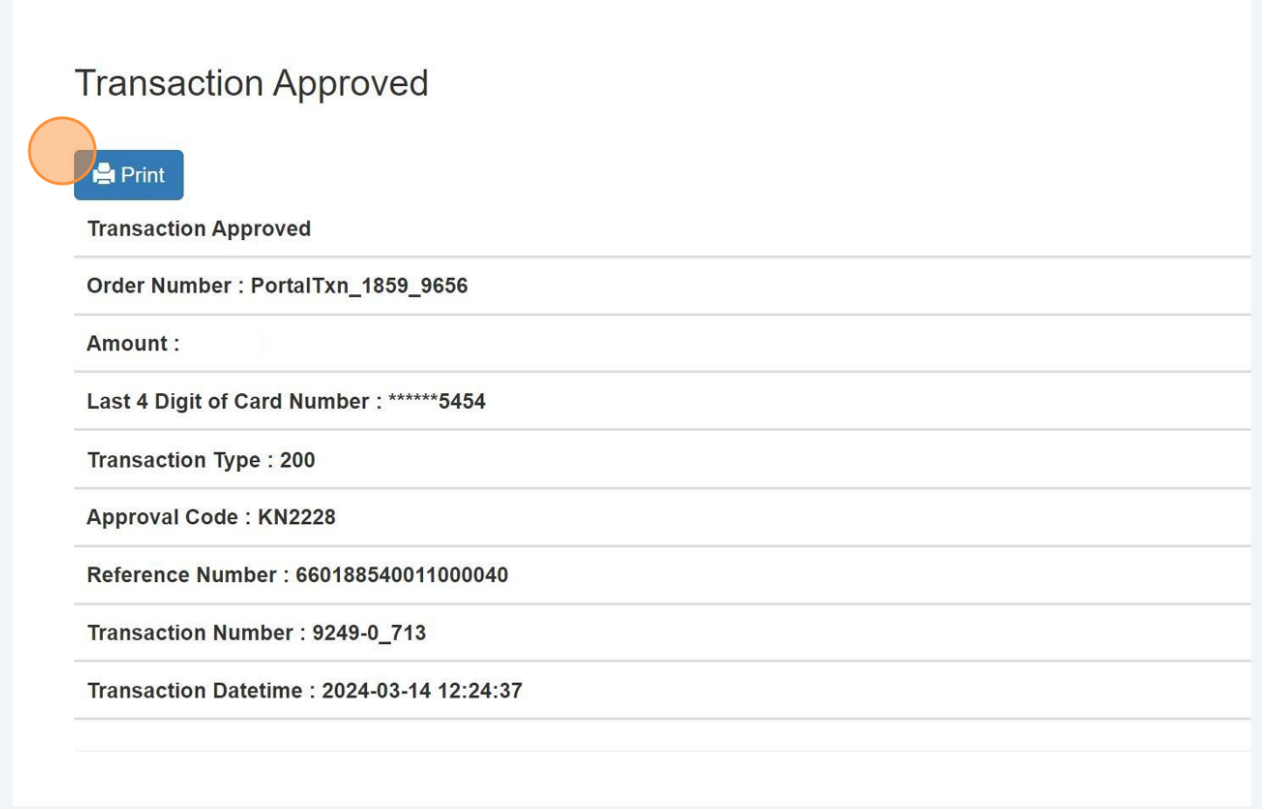

Congratulations! You have successfully submitted an application for "BPV Design Registration" in the TSSA Client Portal.

You will receive an email confirmation and an official receipt once the payment has been completed.

**39** Contact Customer Service at *1-877-682-TSSA (8772*) or send an email to **[customerservices@tssa.org](mailto:customerservices@tssa.org)** in case of any questions.

 $\bigodot$